## 薬物療法研修会 領収書印刷方法

①プレビュー出力ボタンを押下する

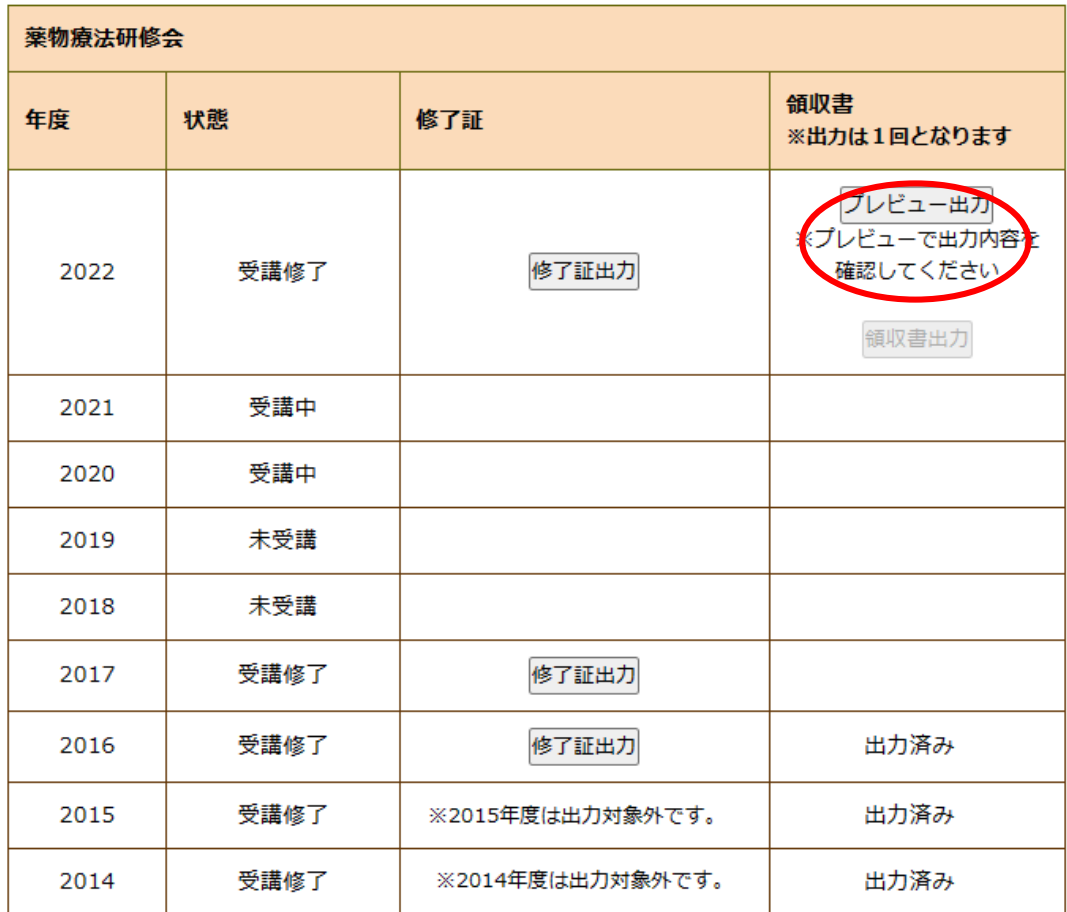

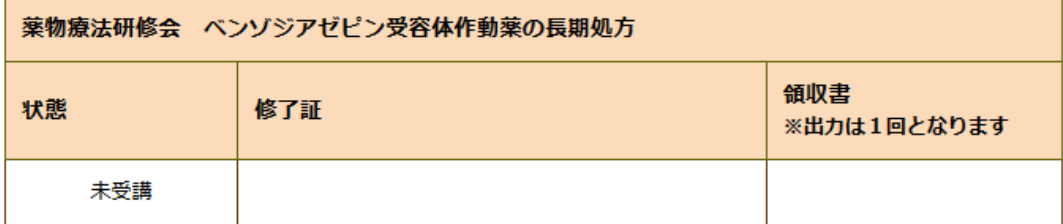

②プレビュー画面を確認し、出力したい年度であることや、プリンターの設定に問題がな いかなど確認する。確認したら、タブを閉じる。

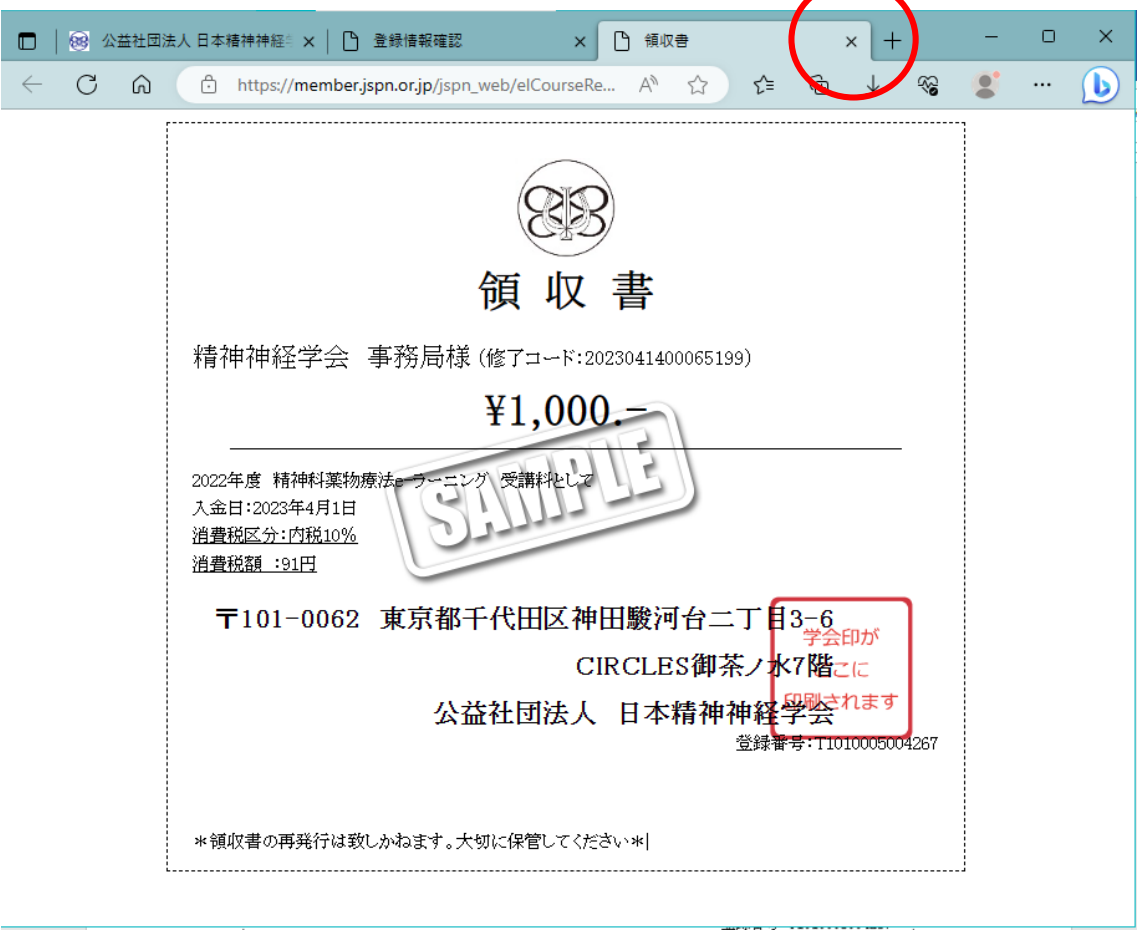

③受講状況確認画面に戻ると「領収書出力」ボタンが有効になっているので、クリックする。

※「領収書出力」ボタンをクリックすると印刷されたとみなし、以後「出力済み」になり ます。

事前にプリンターの設定などをよく確認してからクリックしてください。

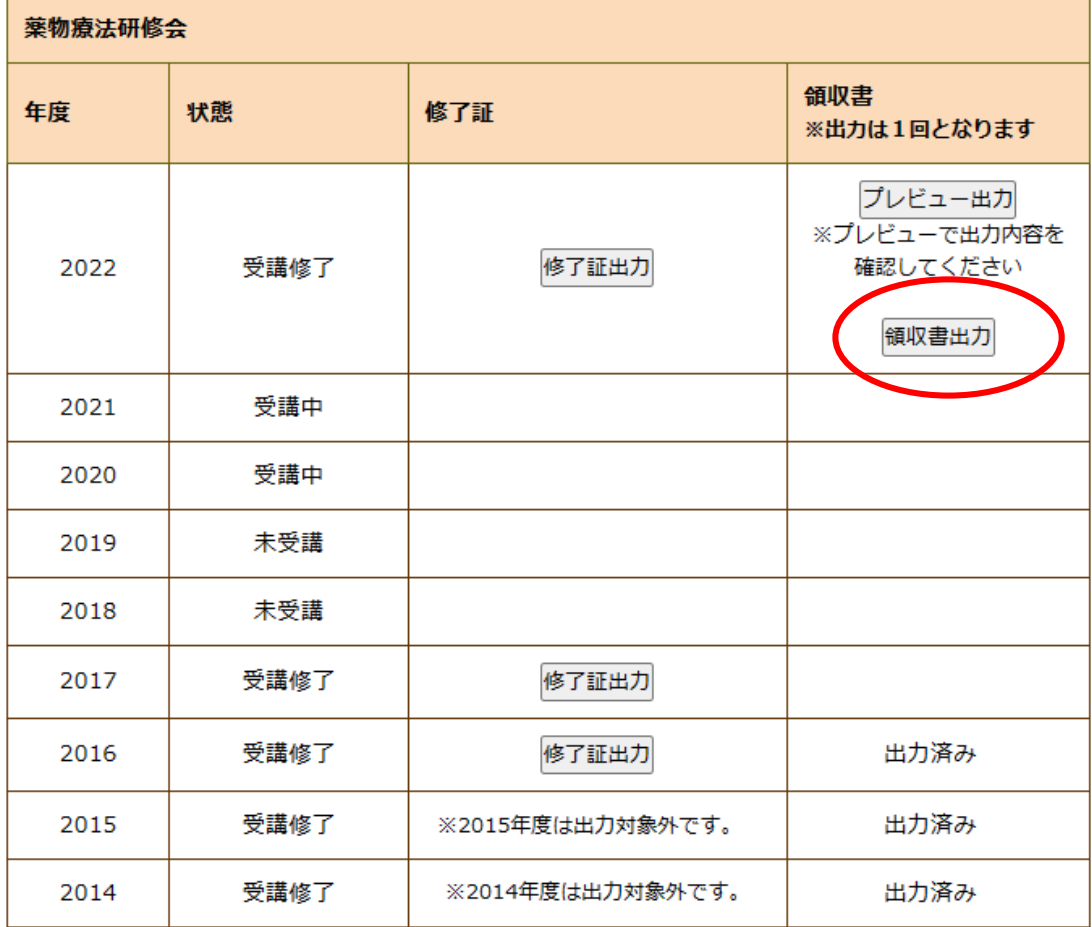

「印刷」ボタンをクリックし、印刷する。

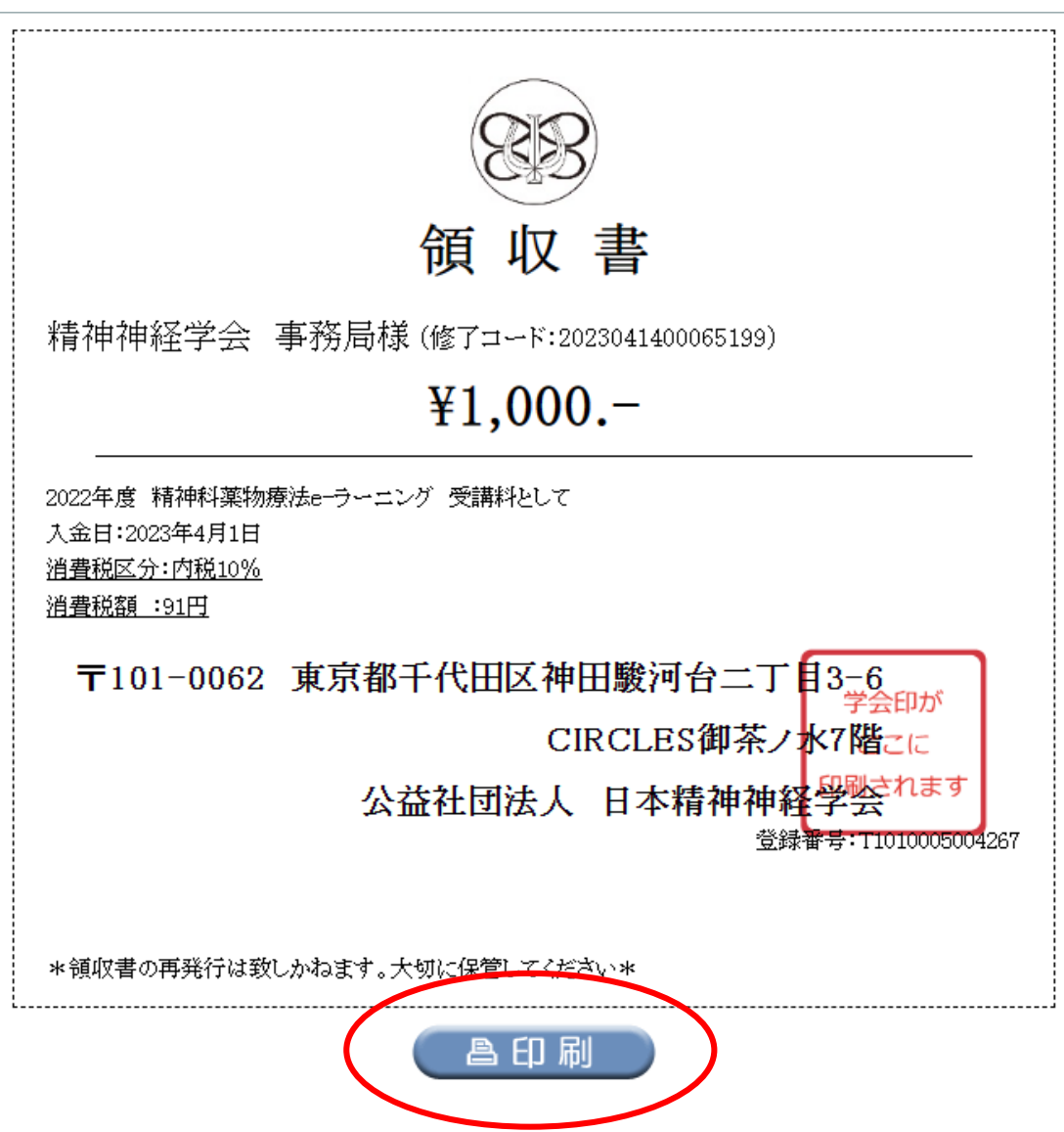